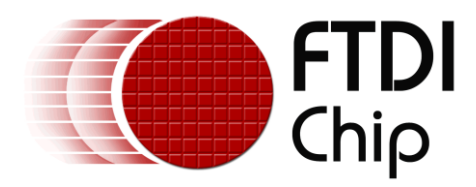

## **APPLICATION NOTE**

# **AN\_267 FT\_App\_Player**

**Version 1.1**

**Document Reference No.: FT\_00912**

**Issue Date: 2013-11-01**

This document is to introduce the Player Demo Application. The objective of the Demo Application is to enable users to become familiar with the usage of the FT800, the design flow, and display list used to design the desired user interface or visual effect.

Use of FTDI devices in life support and/or safety applications is entirely at the user's risk, and the user agrees to defend, indemnify and hold FTDI harmless from any and all damages, claims, suits or expense resulting from such use.

> **Future Technology Devices International Limited (FTDI)** Unit 1, 2 Seaward Place, Glasgow G41 1HH, United Kingdom Tel.: +44 (0) 141 429 2777 Fax: + 44 (0) 141 429 2758 Web Site: http://ftdichip.com Copyright © 2013 Future Technology Devices International Limited

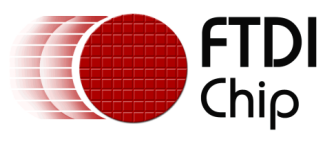

### **Table of Contents**

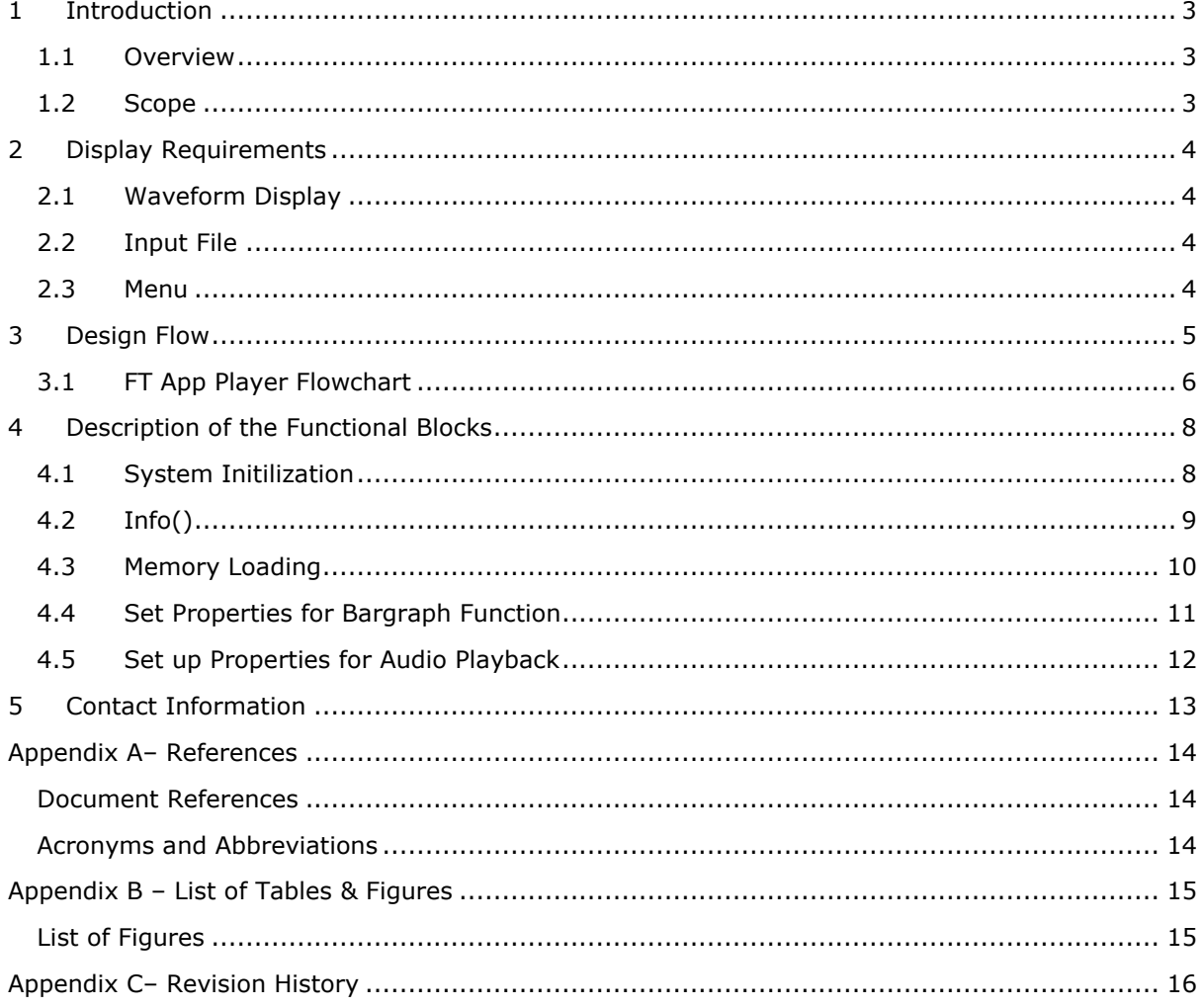

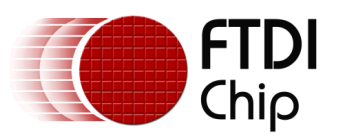

#### <span id="page-2-0"></span>**1 Introduction**

This design example demonstrates a simple music player using graphic display and audio playback on a FT800 platform.

In the Player application, audio signals are visualized by using the bar graph, graphical primitives. The audio is streamed to a speaker using the audio engine.

This application uses all the features of the FT800: touch, audio and display.

Loading of graphics and audio, along with the construction of the display list will be as follows:

- Draw graphics primitives directly through the display list
- Incorporate display list commands to access sound and touch events through reads and writes of the FT800 registers.
- Display list: directly in DL\_RAM
- Audio play: via SPI to GRAM

#### <span id="page-2-1"></span>**1.1 Overview**

The document will provide information on the image creation, tagging of audio and touch capabilities, and the structure of displays lists. In addition, the application note will outline the general steps of the design flow, including display list creation, and integrating the display list with an external host PC using the FTDI C232HM MPSSE cable

To be read in conjunction with the source code, which is provided in section 4 or at:

[http://www.ftdichip.com/Support/SoftwareExamples/FT800\\_Projects.htm](http://www.ftdichip.com/Support/SoftwareExamples/FT800_Projects.htm)

#### <span id="page-2-2"></span>**1.2 Scope**

This document can be used as a guide by designers to develop GUI applications by using FT800 with any MCU via SPI or  $I^2C$ . Note detailed documentation is available on [www.ftdichip.com/EVE.htm](http://www.ftdichip.com/EVE.htm) including:

- [FT800 datasheet](http://www.ftdichip.com/Support/Documents/DataSheets/ICs/DS_FT800.pdf)
- [Programming Guide covering EVE command language](http://www.ftdichip.com/Support/Documents/ProgramGuides/FT800%20Programmers%20Guide.pdf)
- AN 240 FT800 From the Ground Up
- [AN\\_245 VM800CB\\_SampleApp\\_PC\\_Introduction](http://www.ftdichip.com/Support/Documents/AppNotes/AN_245%20VM800CB%20SampleApp%20PC%20Introduction.pdf)  covering detailed design flow with a PC and USB to SPI bridge cable
- [AN\\_246 VM800CB\\_SampleApp\\_Arduino\\_Introduction](http://www.ftdichip.com/Support/Documents/AppNotes/AN_246%20VM800CB_SampleApp_Arduino_Introduction.pdf) covering detailed design flow in an Arduino platform
- [AN\\_252 FT800 Audio Primer](http://www.ftdichip.com/Support/Documents/AppNotes/AN_252%20FT800%20Audio%20Primer.pdf)

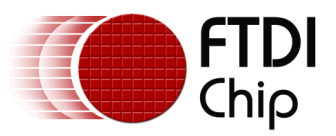

### <span id="page-3-0"></span>**2 Display Requirements**

This section describes some of the key components of the design.

#### <span id="page-3-1"></span>**2.1 Waveform Display**

This application demonstrates the usage of graphics primitive bar graph and audio play. The application constantly streams the audio content into the graphics memory from the storage medium and tracks the read pointer of the audio engine. The application also plots a waveform effect on the screen using bar graph primitives and modifies the values based on the input audio content.

This application does not have any user interaction and plays the entire audio file.

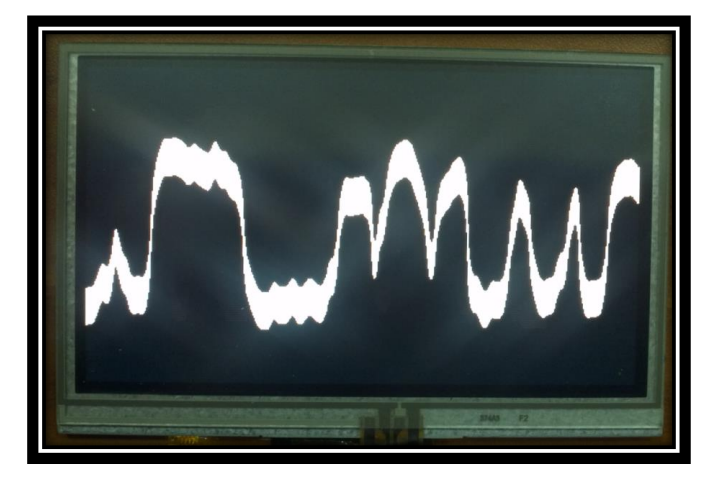

**Figure 2.1 App Player Display** 

#### <span id="page-3-2"></span>**2.2 Input File**

The FT800 audio player requires a monophonic audio file in uncompressed 8 bit u-Law or 8 bit signed PCM format. The conversion process uses the Audacity audio application and the FTDI aud cvt utility.

#### <span id="page-3-3"></span>**2.3 Menu**

The App Player opens with a generic introduction screen that prompts the user to press dots on the touchscreen for calibration. After the FTDI logo appears, pressing the start arrow starts the App Player. No user input is required after this.

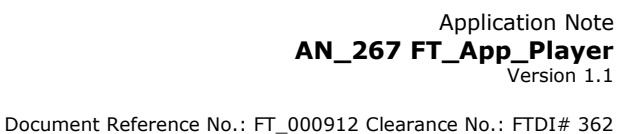

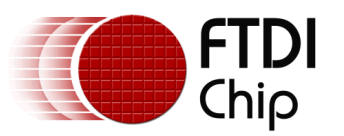

#### <span id="page-4-0"></span>**3 Design Flow**

Every EVE design follows the same basic principles as highlighted in Figure 3.1.

Select and configure your host port for controlling the FT800 then wake the device before configuring the display. The creative part then revolves around the generation of the display list, "\*\* APPLICATION DATA \*\*" in the figure below. There will be two lists. The active list and the updated/next list are continually swapped to render the display. Note, header files map the pseudo code of the design file of the display list to the FT800 instruction set, which is sent as the data of the SPI (or I²C) packet (typically <1KB). As a result, with EVE's object oriented approach, the FT800 is operating as an SPI peripheral while providing full display, audio, and touch capabilities.

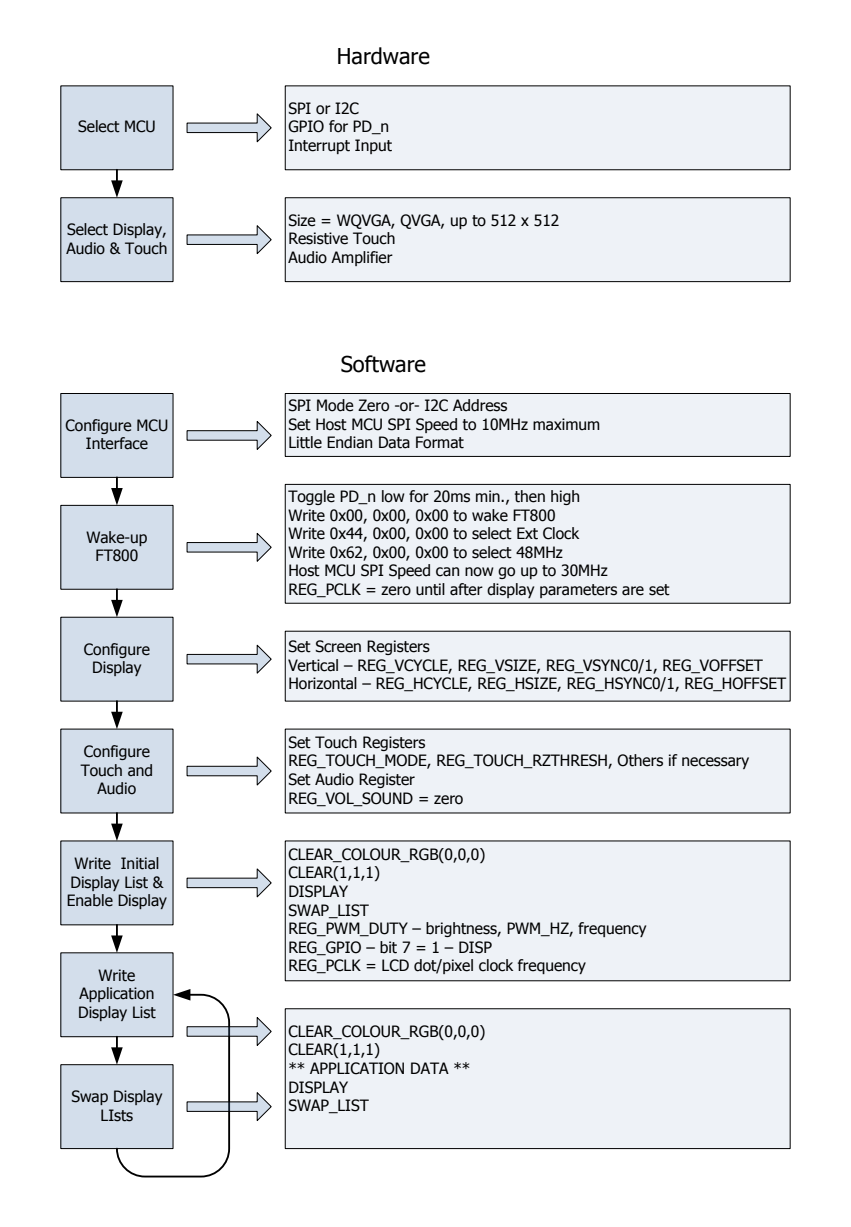

<span id="page-4-1"></span>**Figure 3.1 Generic EVE Design Flow**

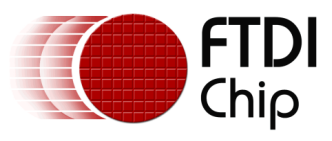

#### <span id="page-5-0"></span>**3.1 FT App Player Flowchart**

The flow chart below is specific to the App Player application. The application uses internal Graphic RAM and SD card storage for storing bitmaps and audio files that may be seen and heard as the application plays.

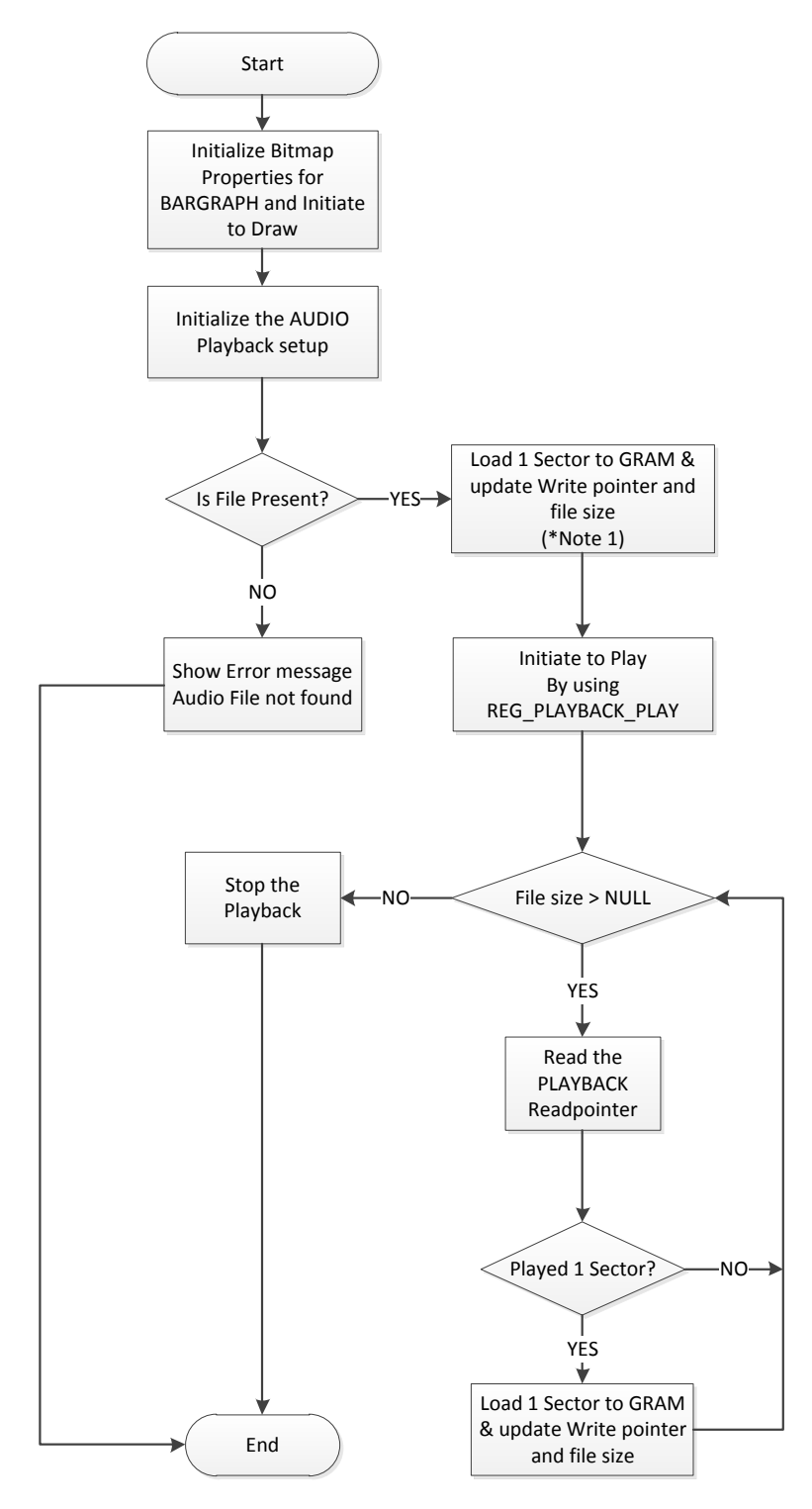

<span id="page-6-0"></span>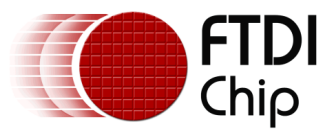

**Figure 3.2 App Player Flowchart**

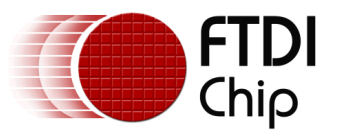

### <span id="page-7-0"></span>**4 Description of the Functional Blocks**

#### <span id="page-7-1"></span>**4.1 System Initilization**

Configuration of the SPI master port is unique to each controller – different registers etc, but all will require data to be sent Most Significant Bit (MSB) first with a little endian format.

The function labelled Ft\_BootupConfig is generic to all applications and will start by toggling the FT800 PD# pin to perform a power cycle.

```
/* Do a power cycle for safer side */
Ft_Gpu_Hal_Powercycle(phost,FT_TRUE);
Ft_Gpu_Hal_Rd16(phost,RAM_G);
/* Set the clk to external clock */
Ft Gpu HostCommand(phost, FT GPU EXTERNAL OSC);
Ft_Gpu_Hal_Sleep(10);
/* Switch PLL output to 48MHz */
Ft_Gpu_HostCommand(phost,FT_GPU_PLL_48M); 
Ft_Gpu_Hal_Sleep(10);
/* Do a core reset for safer side */
Ft_Gpu_HostCommand(phost,FT_GPU_CORE_RESET); 
/* Access address 0 to wake up the FT800 */Ft_Gpu_HostCommand(phost,FT_GPU_ACTIVE_M);
```
The internal PLL is then given a prompt by setting the clock register and PLL to 48 MHz.

Note 36MHz is possible but will have a knock on effect for the display timing parameters.

A software reset of the core is performed followed by a dummy read to address 0 to complete the wake up sequence.

The FT800 GPIO lines are also controlled by writing to registers:

```
Ft Gpu Hal Wr8(phost, REG_GPIO_DIR,0x80 | Ft Gpu Hal Rd8(phost,REG_GPIO_DIR));
Ft_Gpu_Hal_Wr8(phost, REG_GPIO,0x080 | Ft_Gpu_Hal_Rd8(phost,REG_GPIO));
```
And these allow the display to be enabled.

To confirm the FT800 is awake and ready to start accepting display list information the identity register is read in a loop until it reports back 0x7C. It will always be 0x7C if everything is awake and functioning correctly.

```
ft_uint8_t chipid;
//Read Register ID to check if FT800 is ready. 
\overrightarrow{c}hipid = \overrightarrow{F}t_Gpu_Hal_Rd8(phost, REG_ID);
while(chipid != 0x7C)
         chipid = Ft_Gpu_Hal_Rd8(phost, REG_ID);
```
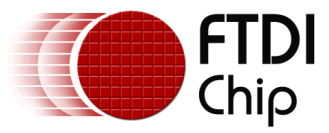

Once the FT800 is awake the display may be configured through 13 register writes according to its resolution. Resolution and timing data should be available in the display datasheet.

Ft\_Gpu\_Hal\_Wr16(phost, REG\_HCYCLE, FT\_DispHCycle); Ft\_Gpu\_Hal\_Wr16(phost, REG\_HOFFSET, FT\_DispHOffset); Ft\_Gpu\_Hal\_Wr16(phost, REG\_HSYNC0, FT\_DispHSync0); Ft\_Gpu\_Hal\_Wr16(phost, REG\_HSYNC1, FT\_DispHSync1); Ft\_Gpu\_Hal\_Wr16(phost, REG\_VCYCLE, FT\_DispVCycle); Ft\_Gpu\_Hal\_Wr16(phost, REG\_VOFFSET, FT\_DispVOffset); Ft\_Gpu\_Hal\_Wr16(phost, REG\_VSYNC0, FT\_DispVSync0); Ft\_Gpu\_Hal\_Wr16(phost, REG\_VSYNC1, FT\_DispVSync1); Ft\_Gpu\_Hal\_Wr8(phost, REG\_SWIZZLE, FT\_DispSwizzle); Ft\_Gpu\_Hal\_Wr8(phost, REG\_PCLK\_POL, FT\_DispPCLKPol); Ft\_Gpu\_Hal\_Wr8(phost, REG\_PCLK,FT\_DispPCLK);//after this display is visible on the LCD Ft\_Gpu\_Hal\_Wr16(phost, REG\_HSIZE, FT\_DispWidth); Ft\_Gpu\_Hal\_Wr16(phost, REG\_VSIZE, FT\_DispHeight);

To complete the configuration the touch controller should also be calibrated

```
/* Touch configuration - configure the resistance value to 1200 - this value is specific to 
customer requirement and derived by experiment */
Ft_Gpu_Hal_Wr16(phost, REG_TOUCH_RZTHRESH,1200);
Ft_Gpu_Hal_Wr8(phost, REG_GPIO_DIR,0xff);
Ft_Gpu_Hal_Wr8(phost, REG_GPIO,0x0ff);
```
An optional step is present in this code to clear the screen so that no artefacts from bootup are displayed.

```
/*It is optional to clear the screen here*/
Ft_Gpu_Hal_WrMem(phost, RAM_DL,(ft_uint8_t *)FT_DLCODE_BOOTUP,sizeof(FT_DLCODE_BOOTUP));
Ft_Gpu_Hal_Wr8(phost, REG_DLSWAP,DLSWAP_FRAME);
```
### <span id="page-8-0"></span>**4.2 Info()**

This is a largely informational section of code and it starts by synchronising the physical xy coordinates of the display's touch layer with the display's visual layer.

A display list is started and cleared:

```
Ft Gpu CoCmd Dlstart(phost);
Ft_App_WrCoCmd_Buffer(phost,CLEAR(1,1,1));
Ft_App_WrCoCmd_Buffer(phost,COLOR_RGB(255,255,255));
```
A text instruction is printed on the display followed by the call to the internal calibrate function:

```
Ft_Gpu_CoCmd_Text(phost,FT_DispWidth/2,FT_DispHeight/2,26,OPT_CENTERX|OPT_CENTERY,"Please tap 
on a dot");
Ft_Gpu_CoCmd_Calibrate(phost,0);
```
The display list is then terminated and swapped to allow the changes to take effect.

```
Ft App WrCoCmd Buffer(phost, DISPLAY());
Ft_Gpu_CoCmd_Swap(phost);
Ft_App_Flush_Co_Buffer(phost);
Ft_Gpu_Hal_WaitCmdfifo_empty(phost);
```
Next up in the Info() function is the FTDI logo playback:

```
Ft Gpu CoCmd Logo(phost);
Ft App Flush Co Buffer(phost);
Ft_Gpu_Hal_WaitCmdfifo_empty(phost);
```
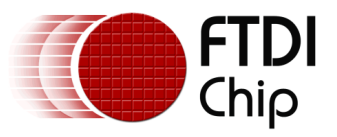

```
while(0!=Ft Gpu Hal Rd16(phost, REG_CMD_READ));
dloffset = Ft Gpu Hal Rd16(phost, REG_CMD_DL);
```
A composite image with the logo and a start arrow is then displayed to allow the user to start the main application

```
do
   {
     Ft_Gpu_CoCmd_Dlstart(phost); 
    Ft Gpu CoCmd Append(phost,100000L,dloffset);
 Ft_App_WrCoCmd_Buffer(phost,BITMAP_TRANSFORM_A(256));
 Ft_App_WrCoCmd_Buffer(phost,BITMAP_TRANSFORM_A(256));
     Ft_App_WrCoCmd_Buffer(phost,BITMAP_TRANSFORM_B(0));
 Ft_App_WrCoCmd_Buffer(phost,BITMAP_TRANSFORM_C(0));
 Ft_App_WrCoCmd_Buffer(phost,BITMAP_TRANSFORM_D(0));
 Ft_App_WrCoCmd_Buffer(phost,BITMAP_TRANSFORM_E(256));
     Ft_App_WrCoCmd_Buffer(phost,BITMAP_TRANSFORM_F(0)); 
     Ft_App_WrCoCmd_Buffer(phost,SAVE_CONTEXT());
     Ft_App_WrCoCmd_Buffer(phost,COLOR_RGB(219,180,150));
     Ft_App_WrCoCmd_Buffer(phost,COLOR_A(220));
     Ft_App_WrCoCmd_Buffer(phost,BEGIN(EDGE_STRIP_A));
     Ft_App_WrCoCmd_Buffer(phost,VERTEX2F(0,FT_DispHeight*16));
     Ft_App_WrCoCmd_Buffer(phost,VERTEX2F(FT_DispWidth*16,FT_DispHeight*16));
     Ft_App_WrCoCmd_Buffer(phost,COLOR_A(255));
    Ft_App_WrCoCmd_Buffer(phost,RESTORE_CONTEXT());
     Ft_App_WrCoCmd_Buffer(phost,COLOR_RGB(0,0,0));
    // INFORMATION 
    Ft Gpu CoCmd Text(phost,FT DispWidth/2,20,28,OPT CENTERX|OPT CENTERY,info[0]);
     Ft_Gpu_CoCmd_Text(phost,FT_DispWidth/2,60,26,OPT_CENTERX|OPT_CENTERY,info[1]);
     Ft_Gpu_CoCmd_Text(phost,FT_DispWidth/2,90,26,OPT_CENTERX|OPT_CENTERY,info[2]); 
     Ft_Gpu_CoCmd_Text(phost,FT_DispWidth/2,120,26,OPT_CENTERX|OPT_CENTERY,info[3]); 
     Ft_Gpu_CoCmd_Text(phost,FT_DispWidth/2,FT_DispHeight-30,26,OPT_CENTERX|OPT_CENTERY,"Click 
to play");
    if(sk!='P') Ft_App_WrCoCmd_Buffer(phost,COLOR_RGB(255,255,255));
     else
     Ft_App_WrCoCmd_Buffer(phost,COLOR_RGB(100,100,100));
     Ft_App_WrCoCmd_Buffer(phost,BEGIN(FTPOINTS)); 
     Ft_App_WrCoCmd_Buffer(phost,POINT_SIZE(20*16));
     Ft_App_WrCoCmd_Buffer(phost,TAG('P'));
     Ft_App_WrCoCmd_Buffer(phost,VERTEX2F((FT_DispWidth/2)*16,(FT_DispHeight-60)*16));
    Ft_App_WrCoCmd_Buffer(phost,COLOR_RGB(180,35,35));
     Ft_App_WrCoCmd_Buffer(phost,BEGIN(BITMAPS));
     Ft_App_WrCoCmd_Buffer(phost,VERTEX2II((FT_DispWidth/2)-14,(FT_DispHeight-75),14,0));
     Ft_App_WrCoCmd_Buffer(phost,DISPLAY());
     Ft_Gpu_CoCmd_Swap(phost);
     Ft_App_Flush_Co_Buffer(phost);
     Ft_Gpu_Hal_WaitCmdfifo_empty(phost);
  \frac{1}{\text{while}}(Read Keys()!='P');
```
#### <span id="page-9-0"></span>**4.3 Memory Loading**

The on board graphics RAM (GRAM) is used to store the JPEG data and the audio data.

The file is copied from the PC (MPSSE version) or the SD card if present.

e.g. for the audio files, the function Load\_afile is called with an address in the 256k Graphics RAM to be written to.

```
void Load afile(ft uint32 t add, FILE *afile)
{
  ft uint8 t pbuff[512],temp[512],tval;
  ft uint16 t z = 0;
  fread(pbuff,1,512,afile);
   Ft_Gpu_Hal_WrMem(phost,add,pbuff,512L);
```
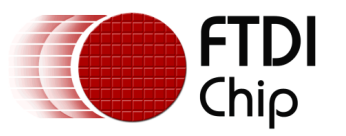

```
if ((add & 2047L) == 0) // every 2kb update the bitmap
  {
    for(z=0;z<512L;z++)
    {
     tval = pbuff[z];
     if (tval & 0x80L) // 11 bits of data 
    tval \sim= 0x7fL;
    temp[z] = eval; }
    Ft_Gpu_Hal_WrMem(phost,8192L,temp,512L);
  }
}
```
#### <span id="page-10-0"></span>**4.4 Set Properties for Bargraph Function**

First step is to initialize bitmap properties:

```
 FILE *afile; 
 ft_uint32_t ftsize=0;
ft uint16 t wp = 0;
 ft_uint32_t rp=0,n,val;
 Ft_Gpu_CoCmd_Dlstart(phost); 
 Ft_Gpu_CoCmd_MemSet(phost,0,0,100L*1024L);
 // bit map settings for visualeffect from gram 8192
 Ft_App_WrCoCmd_Buffer(phost,CLEAR(1,1,1));
 Ft_App_WrCoCmd_Buffer(phost,BITMAP_SOURCE(8192L));
Ft App WrCoCmd Buffer(phost,BITMAP LAYOUT(BARGRAPH, 256L, 1));
 Ft_App_WrCoCmd_Buffer(phost,BITMAP_SIZE(NEAREST, BORDER, BORDER, 256L, 256L));
```
After the initialization of the bitmap properties, tell the processor to draw the bargraph.

```
 Ft_App_WrCoCmd_Buffer(phost,BEGIN(BITMAPS));
 Ft_App_WrCoCmd_Buffer(phost,VERTEX2II(0,0,0,0));
 Ft_App_WrCoCmd_Buffer(phost,VERTEX2II(256,0,0,1)); 
Ft_App_WrCoCmd_Buffer(phost,COLOR_RGB(0,0,0));
Ft_App_WrCoCmd_Buffer(phost,VERTEX2II(0,32,0,0));
Ft_App_WrCoCmd_Buffer(phost,VERTEX2II(256L,32,0,1));
 Ft_App_WrCoCmd_Buffer(phost,DISPLAY());
 Ft_Gpu_CoCmd_Swap(phost);
 Ft_App_Flush_Co_Buffer(phost);
Ft Gpu Hal WaitCmdfifo_empty(phost);
```
Note: After this configuration, swap the display list and flush into the J1 Memory. Code should wait for J1 Idle by using REG\_CMD\_WRITE and REG\_CMD\_READ registers.

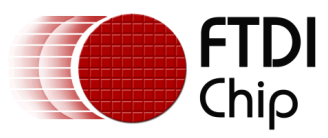

#### <span id="page-11-0"></span>**4.5 Set up Properties for Audio Playback**

Set the sampling rate of the input audio file by using the REG\_PLAYBACK\_FREQ register. The sampling rate may change based on the structure of the audio file.

Ft Gpu Hal Wr32(phost, REG\_PLAYBACK\_FREQ, 44100); //16 bit PCM wav sampling rate 44.1kHz

Set the starting location of audio in GRAM by using the REG\_PLAYBACK\_START register.

Ft\_Gpu\_Hal\_Wr32(phost,REG\_PLAYBACK\_START,0); *//*begin at start of .raw file

Set the size of the GRAM allocated for audio by using the REG\_PLAYBACK\_LENGTH register.

Ft\_Gpu\_Hal\_Wr32(phost,REG\_PLAYBACK\_LENGTH,8192L); //default is 8192L

In this demo application, the allocated size of GRAM is 8KB.

Set the audio file type to u-Law by using the REG\_PLAYBACK \_FORMAT register.

Ft Gpu Hal Wr32(phost, REG\_PLAYBACK\_FORMAT, 1); // default is ULAW\_SAMPLES

Set the speaker volume by using the REG\_VOL\_PB register. Default volume is 100

Ft Gpu Hal Wr8(phost, REG VOL PB, 100);

Read in the audio file from the project subdirectory as follows:

afile = fopen("..\\..\\..\\Test\\DARKAGES.ULW","rb"); //read binary (rb) DARKAGES.ULW

In this application, the audio file is "DARKAGES.ULW". The size of this file is about 9 MB. The 8KB of GRAM is looped for 9MB audio by setting the register REG\_PLAYBACK\_LOOP to 1:

Ft\_Gpu\_Hal\_Wr32(phost,REG\_PLAYBACK\_LOOP,1); //default is 1 loop

If the audio file is less than 8KB, set the register REG\_PLAYBACK\_LOOP to 0.

The 9 MB audio file will be processed by performing multiple read/writes of GRAM memory. The REG\_PLAYBACK\_READPTR command keeps track of how much of the audio file has been read.

```
fseek(afile,0,SEEK_END);
   ftsize = ftell(afile);
   fseek(afile,0,SEEK_SET);
  Load afile(0,afile); wp = 512L; 
   Ft_Gpu_Hal_Wr8(phost,REG_PLAYBACK_PLAY,1);
  while(ftsize > 0) {
     rp = Ft_Gpu_Hal_Rd16(phost,REG_PLAYBACK_READPTR);
    val = 8191L & (rp-wp);
    if (val > 512L) {
      n = min(512L, ftsize); Load_afile(wp,afile);
      wp = (wp +512L) & 8191L;
       ftsize-=n;
     }
   }
    Ft_Gpu_Hal_Wr8(phost,REG_VOL_PB,0);
   Ft Gpu Hal Wr8(phost, REG PLAYBACK PLAY, 0);
```
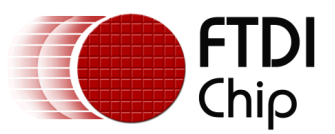

#### <span id="page-12-0"></span>**5 Contact Information**

#### **Head Office – Glasgow, UK**

Future Technology Devices International Limited Unit 1, 2 Seaward Place, Centurion Business Park Glasgow G41 1HH United Kingdom Tel: +44 (0) 141 429 2777 Fax: +44 (0) 141 429 2758

E-mail (Sales) [sales1@ftdichip.com](mailto:sales1@ftdichip.com) E-mail (Support) [support1@ftdichip.com](mailto:support1@ftdichip.com) E-mail (General Enquiries) [admin1@ftdichip.com](mailto:admin1@ftdichip.com)

#### **Branch Office – Taipei, Taiwan**

Future Technology Devices International Limited (Taiwan) 2F, No. 516, Sec. 1, NeiHu Road Taipei 114 Taiwan , R.O.C. Tel: +886 (0) 2 8791 3570 Fax: +886 (0) 2 8791 3576

E-mail (Sales) [tw.sales1@ftdichip.com](mailto:tw.sales1@ftdichip.com) E-mail (General Enquiries) [tw.admin1@ftdichip.com](mailto:tw.admin1@ftdichip.com)

E-mail (Support) [tw.support1@ftdichip.com](mailto:tw.support1@ftdichip.com)

#### **Branch Office – Tigard, Oregon, USA**

Future Technology Devices International Limited  $(1)$ SA) 7130 SW Fir Loop Tigard, OR 97223-8160 USA Tel: +1 (503) 547 0988 Fax: +1 (503) 547 0987

E-Mail (Sales) [us.sales@ftdichip.com](mailto:us.sales@ftdichip.com) E-Mail (Support) [us.support@ftdichip.com](mailto:us.support@ftdichip.com) E-Mail (General Enquiries) [us.admin@ftdichip.com](mailto:us.admin@ftdichip.com)

#### **Branch Office – Shanghai, China**

Future Technology Devices International Limited (China) Room 1103, No. 666 West Huaihai Road, Shanghai, 200052 China Tel: +86 21 62351596 Fax: +86 21 62351595

E-mail (Sales) [cn.sales@ftdichip.com](mailto:cn.sales@ftdichip.com) E-mail (Support) [cn.support@ftdichip.com](mailto:cn.support@ftdichip.com) E-mail (General Enquiries) [cn.admin@ftdichip.com](mailto:cn.admin@ftdichip.com)

#### **Web Site**

[http://ftdichip.com](http://ftdichip.com/)

#### **Distributor and Sales Representatives**

Please visit the Sales Network page of the [FTDI Web site](http://ftdichip.com/) for the contact details of our distributor(s) and sales representative(s) in your country.

System and equipment manufacturers and designers are responsible to ensure that their systems, and any Future Technology Devices International Ltd (FTDI) devices incorporated in their systems, meet all applicable safety, regulatory and system-level performance requirements. All application-related information in this document (including application descriptions, suggested FTDI devices and other materials) is provided for reference only. While FTDI has taken care to assure it is accurate, this information is subject to customer confirmation, and FTDI disclaims all liability for system designs and for any applications assistance provided by FTDI. Use of FTDI devices in life support and/or safety applications is entirely at the user's risk, and the user agrees to defend, indemnify and hold harmless FTDI from any and all damages, claims, suits or expense resulting from such use. This document is subject to change without notice. No freedom to use patents or other intellectual property rights is implied by the publication of this document. Neither the whole nor any part of the information contained in, or the product described in this document, may be adapted or reproduced in any material or electronic form without the prior written consent of the copyright holder. Future Technology Devices International Ltd, Unit 1, 2 Seaward Place, Centurion Business Park, Glasgow G41 1HH, United Kingdom. Scotland Registered Company Number: SC136640

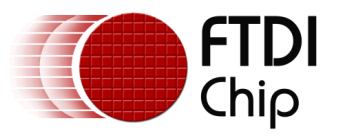

### <span id="page-13-0"></span>**Appendix A– References**

#### <span id="page-13-1"></span>**Document References**

- 1. Datasheet for VM800C
- 2. Datasheet for VM800B
- 3. FT800 programmer guide FT\_000793.
- <span id="page-13-2"></span>4. FT800 Embedded Video Engine Datasheet FT\_000792

#### **Acronyms and Abbreviations**

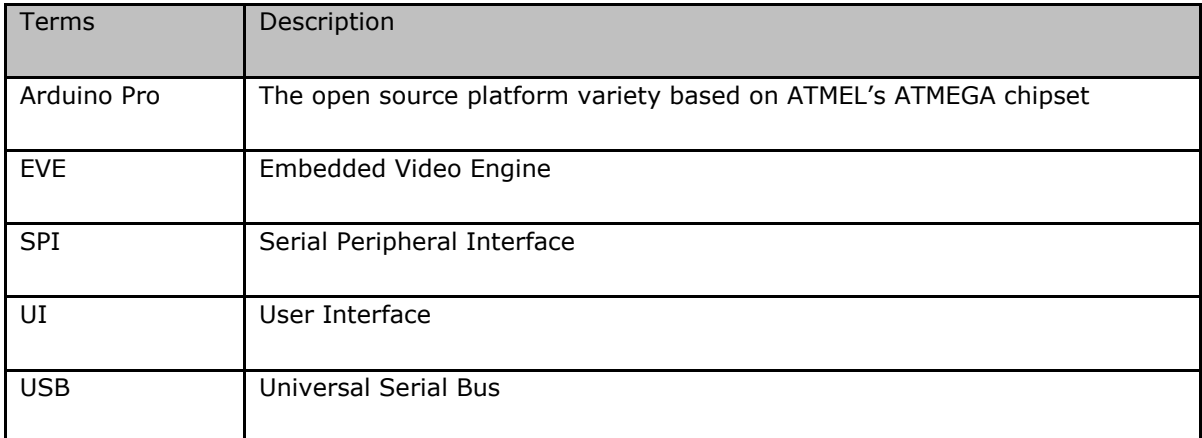

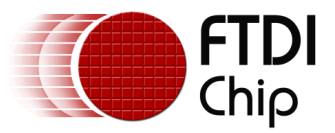

### <span id="page-14-1"></span><span id="page-14-0"></span>**Appendix B – List of Tables & Figures**

### **List of Figures**

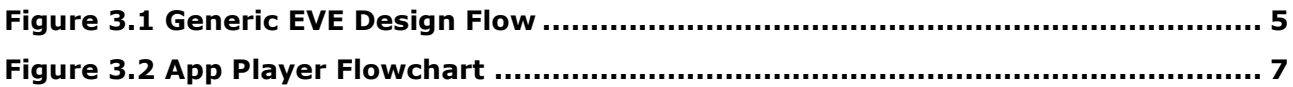

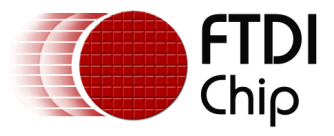

#### <span id="page-15-0"></span>**Appendix C– Revision History**

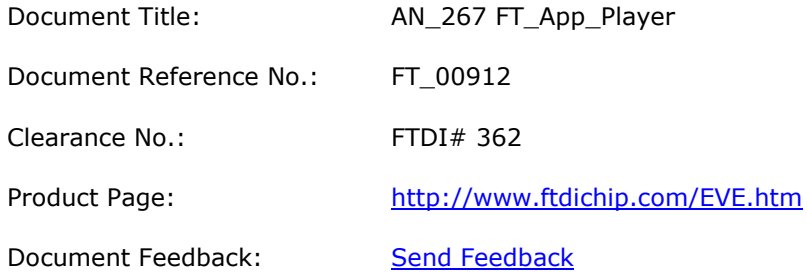

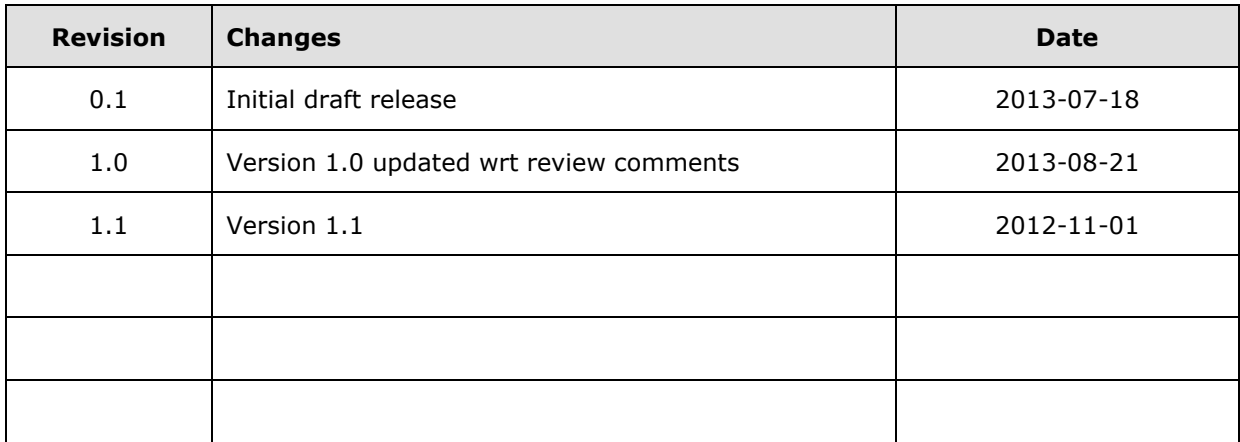